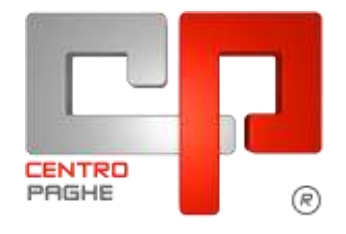

# **MANUALE 14^ NON VIDIMATE**

# **SOMMARIO**

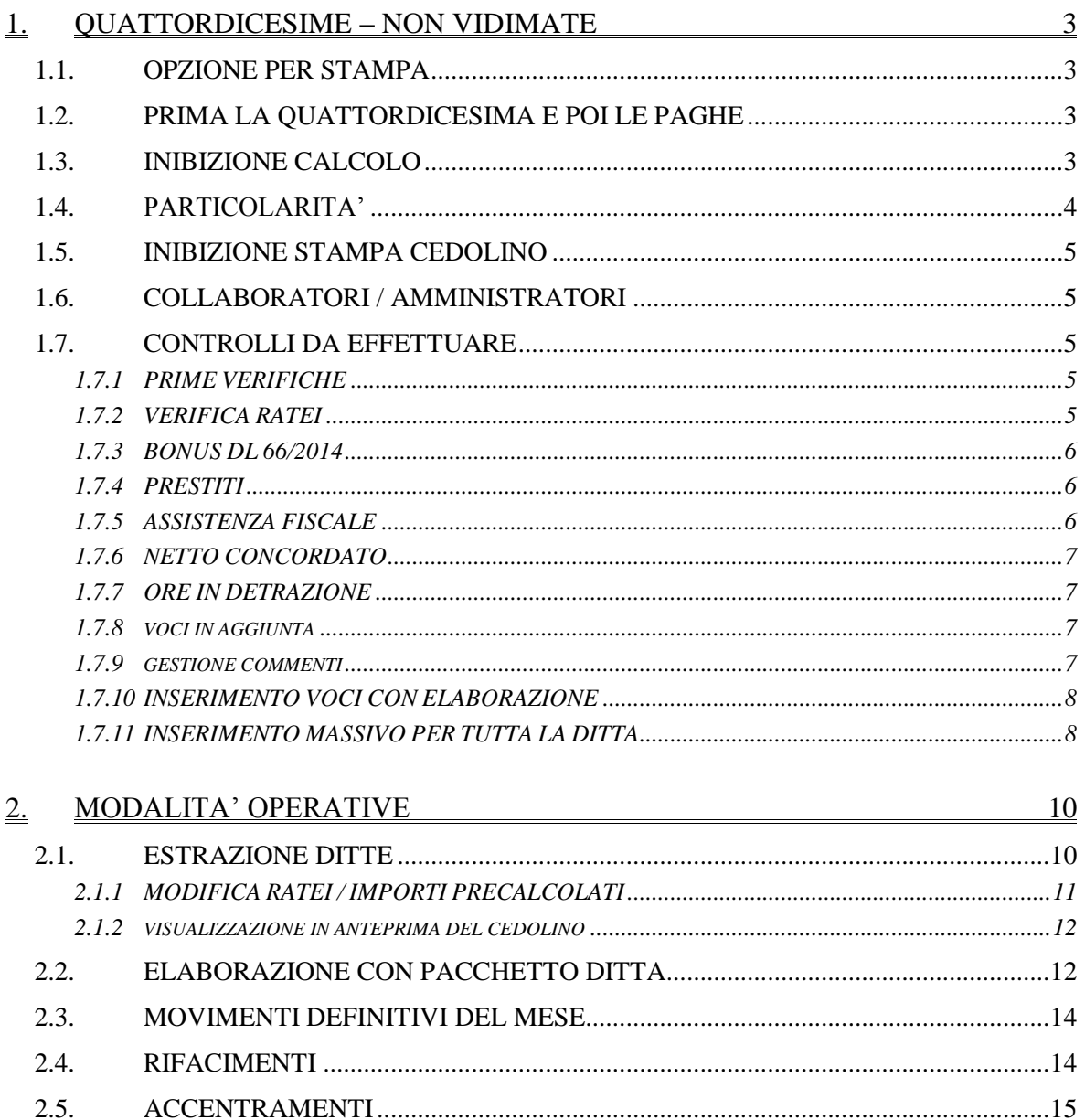

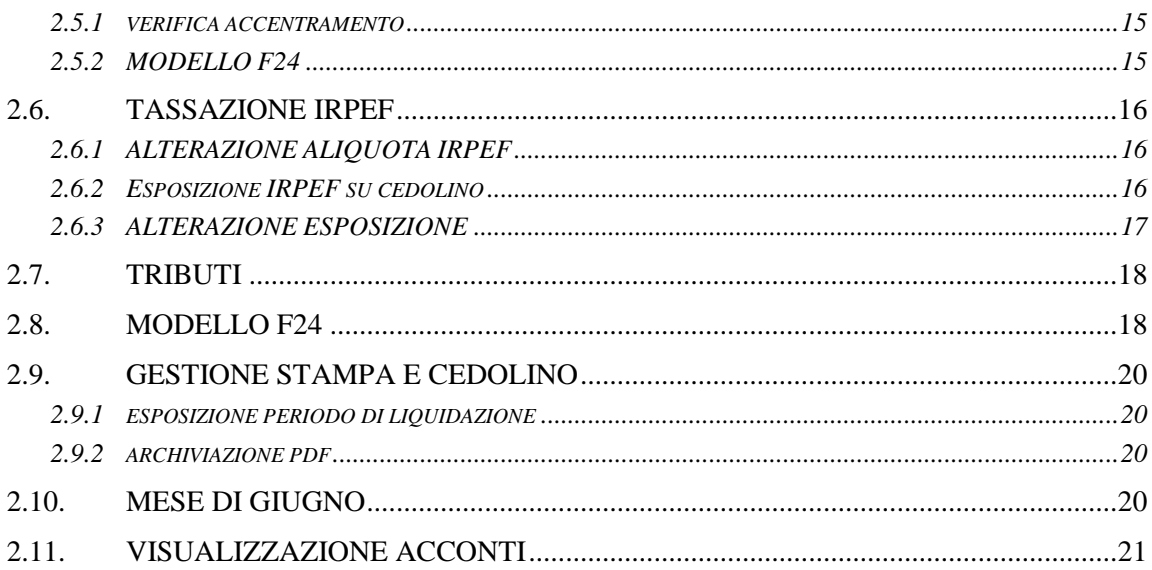

# <span id="page-2-0"></span>**1. QUATTORDICESIME – NON VIDIMATE**

Nella procedura Paghe è presente la funzione che permette l'emissione di un cedolino relativo alla quattordicesima mensilità con elaborazione tramite pacchetto ditta come per le paghe.

Quanto di seguito è applicabile sia nella parte sinistra, che nella parte destra, in base al mese di erogazione previsto.

# <span id="page-2-1"></span>**1.1. OPZIONE PER STAMPA**

Per elaborare la Quattordicesima Mensilità **non deve** essere presente alcuna opzione in Anagrafica Ditta **→** 10^tab. → scelta 24 "13^ e 14^ mensilità vidimate":

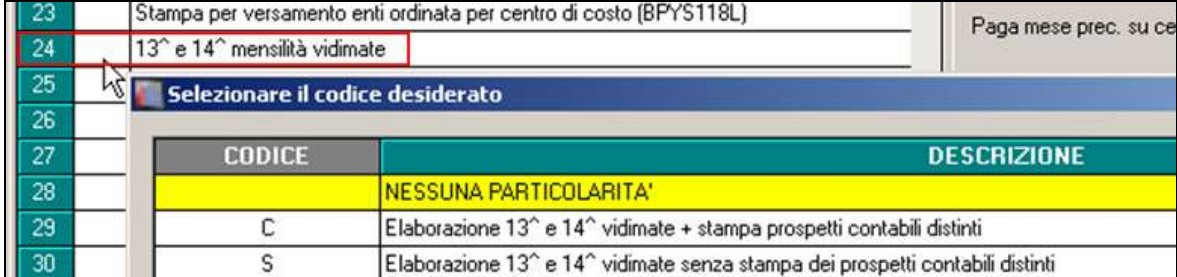

# <span id="page-2-2"></span>**1.2. PRIMA LA QUATTORDICESIMA E POI LE PAGHE**

L'elaborazione della quattordicesima deve essere eseguita **obbligatoriamente prima dell'inserimento dei movimenti paghe del mese di riferimento;** non è possibile eseguire l'elaborazione separata della 14ma se sono già state bollate le paghe.

# <span id="page-2-3"></span>**1.3. INIBIZIONE CALCOLO**

L'inibizione del calcolo automatico riguardante la 14ma si può ottenere scrivendo "0" nel campo "modalità" presente sia in anagrafica ditta e dipendente:

- dalla videata 6 alterazioni della anagrafica ditta se vale per tutti i dipendenti

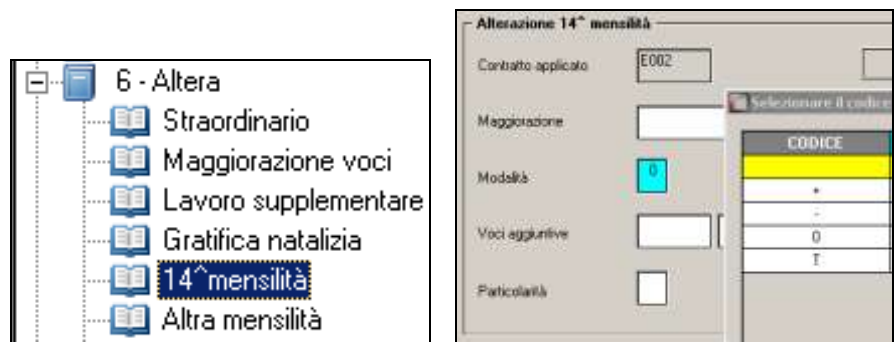

- dalla videata 6 alterazioni del dipendente se individuale

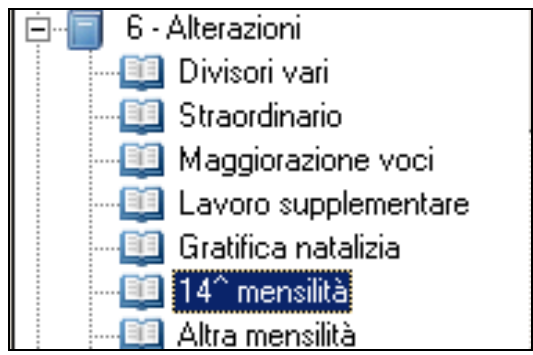

In alternativa è sufficiente comunicare l'importo di 14ma con l'apposita voce (0404 quattordicesima mensilità), che sostituisce qualsiasi conteggio automatico o cancellare i ratei dai campi storici/movimento (esempio se non è una situazione definitiva).

# <span id="page-3-0"></span>**1.4. PARTICOLARITA'**

Per alcuni contratti (es. Pubblici Esercizi) è prevista a livello contrattuale la corresponsione della 14° nel mese di luglio considerando i ratei da luglio dell'anno precedente a giugno dell'anno corrente.

L'opzione che attiva questo meccanismo è presente nella tabella contratti, campo "Tipo" uguale a "T" presente nella videata divisori, riquadro "14^ mensilità".

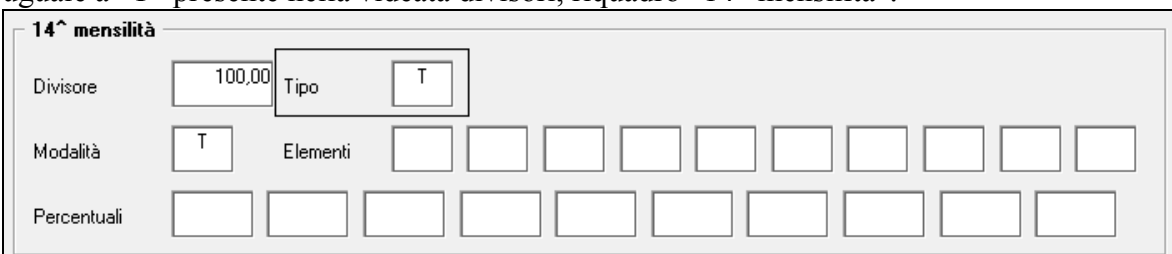

Nel caso in cui **sia stato alterato in ditta**, ottava videata, il mese di corresponsione della quattordicesima inserendo giugno (06), si ricorda che viene erogato, in automatico, un importo di 14^ mensilità rapportato ai ratei maturati da luglio dell'anno precedente a giugno dell'anno corrente.

In anagrafica ditta-dipendente, 6° tab Alterazioni, 14° mensilità è possibile personalizzare l'erogazione della 14° tramite la casella *tipo*:

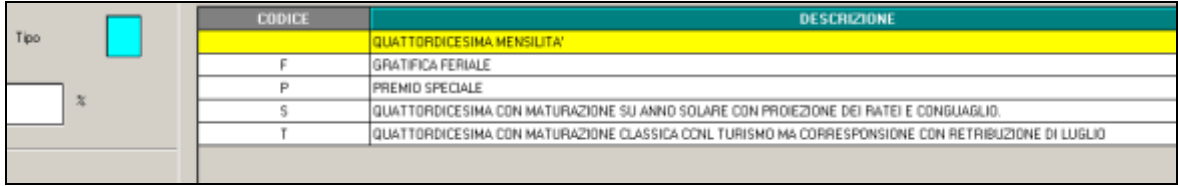

-**Scelta F e P:** per personalizzare la voce di 14° (gratifica feriale o premio speciale) in alterazione rispetto a quanto indicato nel contratto;

-**Scelta S**: per calcolare la 14° in base ai ratei maturati nell'arco dell'anno solare (e non a cavallo di anno come avviene normalmente) con anticipo dei ratei mancanti fino a conguaglio.

-**Scelta T**: per erogare la 14° con il mese di luglio ma con maturazione dei ratei da luglio anno precedente a giugno anno corrente (opzione prevista in automatico da contratto per i CCNL del turismo).

# <span id="page-4-0"></span>**1.5. INIBIZIONE STAMPA CEDOLINO**

Per inibire l'emissione del cedolino della mensilità aggiuntiva quando non sono presenti importi in competenza, è possibile inserire apposita opzione nella 10 videata dell'anagrafica ditta, **rigo 26 Inibizione stampa cedolino 13^ e 14^ mensilità.**

E' prevista l'inibizione sia nel caso di soli lavoratori a chiamata, quindi con tipo rapporto G0 o H0, inserendo opzione **C** , che l'inibizione di tutti i dipendenti inserendo opzione **T**.

# <span id="page-4-1"></span>**1.6. COLLABORATORI / AMMINISTRATORI**

Per fare in modo che vengano considerati per l'elaborazione delle mensilità aggiuntive anche i Collaboratori/Amministratori, si deve valorizzare in Anagrafica Dipendente, 6^tab. "Alterazioni", ramo "14^ mensilità" il campo "Maggiorazione" con un valore maggiore di zero

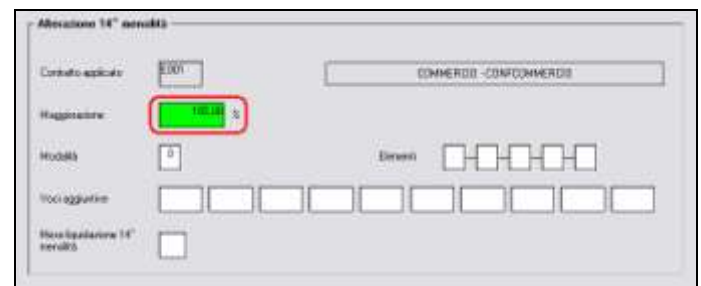

Per inserire le voci di compenso, premio o altro, a cura Utente utilizzare i **movimenti provvisori**.

# <span id="page-4-2"></span>**1.7. CONTROLLI DA EFFETTUARE**

## <span id="page-4-3"></span>**1.7.1 PRIME VERIFICHE**

- Prima di iniziare le operazioni per l'elaborazione della 14ma, è opportuno eseguire le variazioni anagrafiche del mese.
- Inserimento nuovi assunti e rateo, se hanno diritto al rateo di giugno se si elabora dalla parte sinistra, e di luglio se si elabora dalla parte destra
- Nel caso in cui si vogliano inserire delle ulteriori voci paga nel cedolino della 14ma bisogna come di consueto effettuare l'inserimento nei "*Movimenti provvisori*".
- Viene regolarmente gestito il cambio qualifica intervenuto dopo l'elaborazione della 14ma (e prima dell'elaborazione delle paghe di giugno) utilizzando l'apposita consueta utility "cambio qualifica e ricodifiche"

## <span id="page-4-4"></span>**1.7.2 VERIFICA RATEI**

Per verificare i ratei presenti nell'anagrafica dipendente utili per l'erogazione della 14ma è possibile utilizzare la scelta *09) Controllo forzature detrazioni / ratei mensilità aggiuntive* presente nelle utility anno corrente, gruppo Controllo archivi.

Considerando che la stampa viene emessa solo nel mese di effettiva corresponsione utilizzare parte sinistra o destra in base al mese presente nella scheda data.

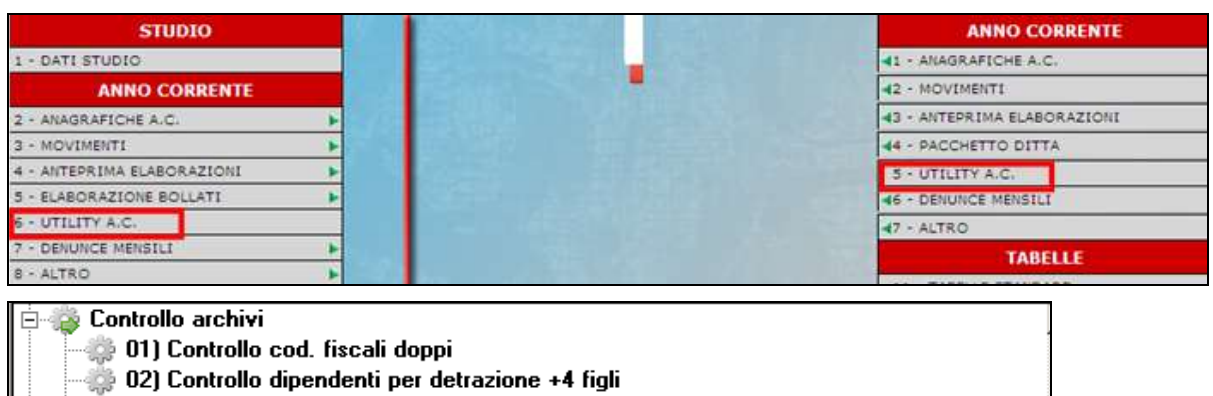

03) Codici fiscali familiari a carico

- 04) Controllo codici fiscali mancanti/errati 8
	- 05) Dipendenti con codici fiscali fac doppi su mappa detrazioni 8
	- 06) Riporto codici fiscali familiari a carico da anno corr. ad anno prec.
- .<br>© 07) Ordinamento codici fiscali familiari a carico
	- .<br>1981 Dipendenti con colonna "Min' detrazioni da verificare » 09) Controllo forzature detrazioni / ratei mensilità aggiuntive

 $\frac{1}{2}$  10) Aggiornamento detrazioni

selezionando la scelta sotto evidenziata permette di stampare i soli ratei, se presenti in anagrafica dipendente 9^ videata (per completezza vengono portati anche i dipendenti assunti nel mese anche se con zero ratei)

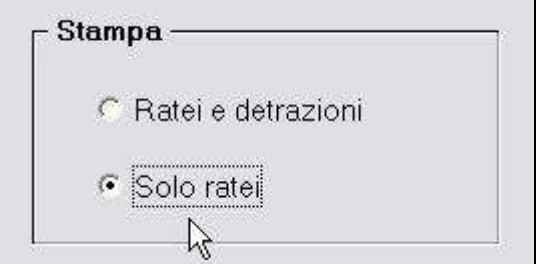

<span id="page-5-0"></span>questo per avere una stampa più semplice prima dell'erogazione delle mensilità aggiuntive.

## **1.7.3 BONUS DL 66/2014**

Non viene erogato nel cedolino della mensilità aggiuntiva e l'irpef calcolata, non viene considerata nel monte della capienza per il credito tributo 1655, pertanto lo stesso verrà automaticamente gestito il mese successivo (credito). A cura Utente la gestione manuale per procedere diversamente.

## <span id="page-5-1"></span>**1.7.4 PRESTITI**

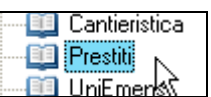

Per gli Utenti che utilizzano la gestione dei  $\Box$   $\Box$   $\Box$   $\Box$   $\Box$  (videata 7 dipendenti) vengono eseguiti i conteggi con le seguenti modalità di calcolo:

- *trattenuta a rate*: *i*l conteggio viene effettuato direttamente sulla paga del mese.
- *trattenuta V° dello stipendio:* **non** viene effettuato il conteggio anche nella mensili- $\bullet$ tà aggiuntiva ma nel cedolino di giugno. L'importo è comunque comprensivo dell'acconto di quattordicesima.

## <span id="page-5-2"></span>**1.7.5 ASSISTENZA FISCALE**

L'irpef calcolata con la mensilità aggiuntiva, non viene considerata nel monte della capienza 730 la capienza viene calcolata dopo aver decurtato quanto calcolato per la mensili-

6 Circolare quattordicesima – NON vidimata

tà aggiuntiva. Nel caso in cui si volesse procedere diversamente, a cura Utente la verifica normativa in base al versamento ditta e la conseguente gestione manuale.

## <span id="page-6-0"></span>**1.7.6 NETTO CONCORDATO**

Tale funzione risulta abilitata per il calcolo della mensilità aggiuntiva solo se si opera nell'inserimento dei Movimenti Provvisori.

#### <span id="page-6-1"></span>**1.7.7 ORE IN DETRAZIONE**

Ore in detrazione storico 032 – Voci in aggiunta storico 031

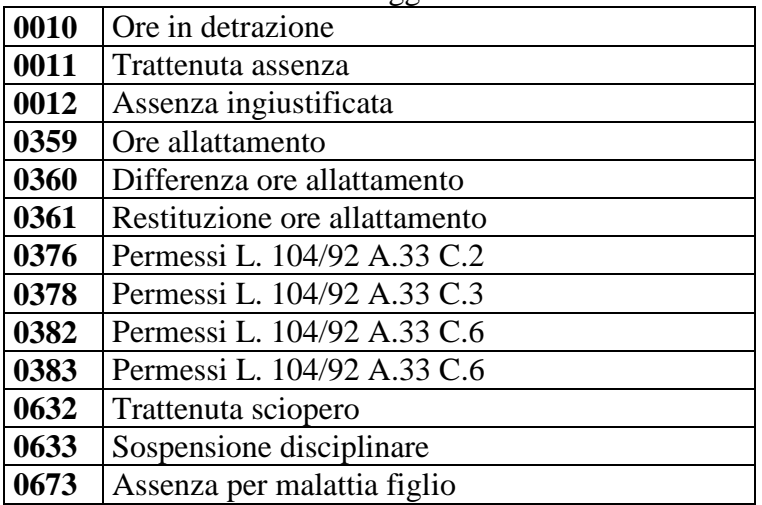

Se compilato campo storico 32, l'importo che risulta dall'operazione di cs32 \* importo orario / dodici mensilità, viene detratto dalla quattordicesima. Per la determinazione dell'importo orario viene utilizzato il dato fisso 2080 (52 sett + 40 ore) ma può essere **alterato da 6 videata anagrafica ditta, campo** *Ore detr. mens. aggiunt.*

## <span id="page-6-2"></span>**1.7.8 VOCI IN AGGIUNTA**

Se presente importo nella casella storico dipendente 029/031/033, verrà liquidato in dodicesimi quando si eroga la mensilità aggiuntiva. Es. calcolo della quattordicesima

CENTRIDICOSTO 01 ANNI/MESTANZIANITA' 8/ 5 PAGA MENSILE **TOTALE**  $\prime$ 1467,51266 VOCE **DESCRIZIONE** VALUNIT/NEUTRA ORE/GG ANUM. **COMPETENZE** QUATTORDICES IMA MENSILITA  $0404$  $12,00$  $1.592, 51$ 

Normalmente senza importo voci aggiuntive la mensilità sarebbe pari a 1.420,52 Se abbiamo ad esempio un importo di 1.500 euro si avrà  $1500/12 = 125,00$ 1.467,51266 + 125,00 = **1.592,51**

## <span id="page-6-3"></span>**1.7.9 GESTIONE COMMENTI**

Attraverso il movimento ditta, è possibile scegliere se eventuali commenti impostati non devono essere riportati per le mensilità aggiuntive, qualora non si volessero è necessario indicare la spunta nel campo evidenziato in immagine, presente nella 7^ videata. Sia per il cedolino ad una pagina che a due pagine.

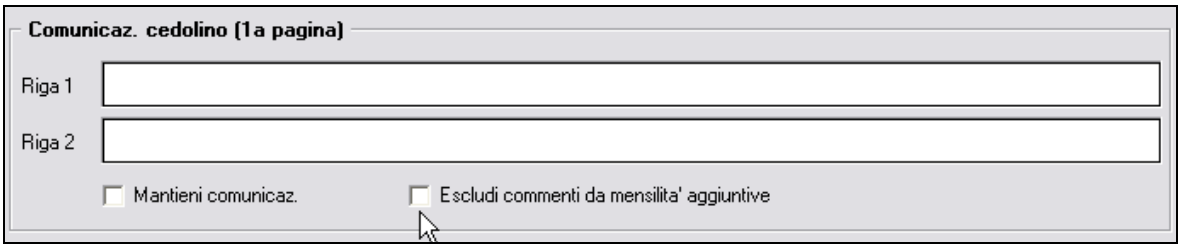

## <span id="page-7-0"></span>**1.7.10 INSERIMENTO VOCI CON ELABORAZIONE**

Se con l'elaborazione della mensilità aggiuntiva si desidera inserire delle altre voci paga all'interno del cedolino, occorre inserirle nella funzione MOVIMENTI PROVVISORI.

**NB**: nell'inserire i dati nel movimento controllare la compilazione del rateo del mese (100% o la % spettante).

Una volta completato l'inserimento di queste voci, si eseguono le normali operazioni per l'elaborazione delle mensilità aggiuntive viste sopra.

## <span id="page-7-1"></span>**1.7.11 INSERIMENTO MASSIVO PER TUTTA LA DITTA**

Per inserire una voce per tutti i dipendenti di una azienda si può operare con la seguente utility presente in anno corrente

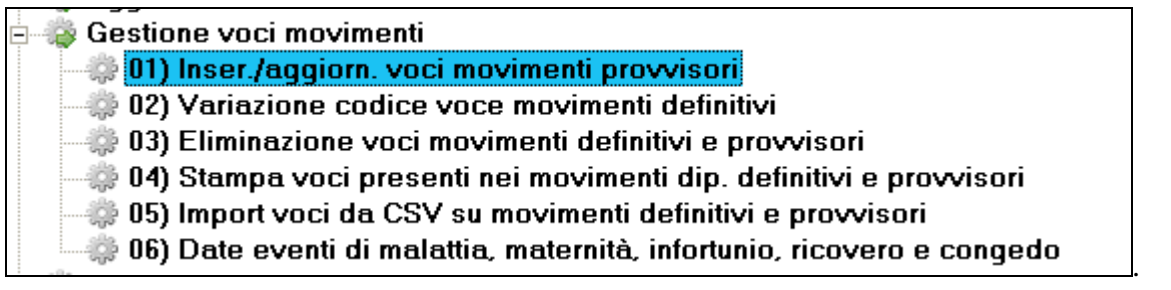

Per inserire le voci paga occorre:

- selezionare i dipendenti per i quali si desidera effettuare l'inserimento inserendo la "spunta" nella casella che precede il codice.
- digitare i codici delle voci paga con i rispettivi importi / ore gg / maggiorazioni.
- premere il tasto "Conferma".

Effettuata questa operazione compare una segnalazione che richiede se effettuare o meno una stampa che visualizza quanto appena inserito.

#### **Nella videata di inserimento dei movimenti provvisori vengono riportate le voci paga digitate ai dipendenti selezionati.**

Se impostata l'opzione "Sovrascrivi se già esistente" i valori inseriti andranno a sostituire quanto già presente nel movimento; se non impostata tale opzione, il rigo con la voce paga che ora si inserisce viene aggiunta a quella già esistente.

Selezionando le opzioni presenti nel riquadro "Ordinamento" è possibile ordinare la griglia dei nominativi proposta per codice dipendente, per ordine alfabetico, per posizione Inail e numero matricola.

E' possibile anche **caricare una singola voce per più dipendenti.**

E' possibile digitare una sola volta una voce paga e applicare la stessa a più dipendenti. Per tale operazione compilare il riquadro "Voci" e quindi cliccare il pulsante "**Carica**":

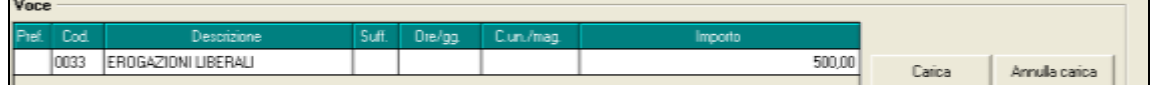

8 Circolare quattordicesima – NON vidimata

Per cancellare tutto quello che è stato digitato nella griglia di inserimento è necessario cliccare su "**Annulla carica**".

L'Utility consente anche di inserire le date del primo evento di malattia del mese riportando le stesse in fase di inserimento dei movimenti provvisori.

# <span id="page-9-0"></span>**2. MODALITA' OPERATIVE**

Per elaborare le mensilità aggiuntive è sufficiente accedere alla funzione **Mensilità aggiuntive** presente nei **movimenti** sia nella parte di sinistra che nella parte di destra in base alla scheda data di elaborazione. In lista vengono proposte solo le ditte che hanno la corresponsione della mensilità nel mese.

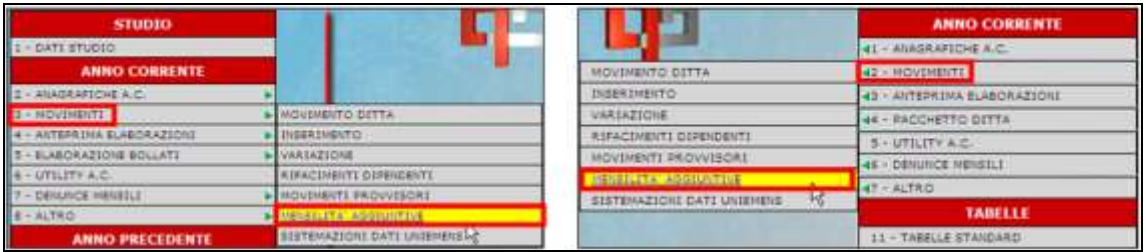

# <span id="page-9-1"></span>**2.1. ESTRAZIONE DITTE**

Per procedere all'elaborazione della quattordicesima mensilità, cliccare l'apposito tasto

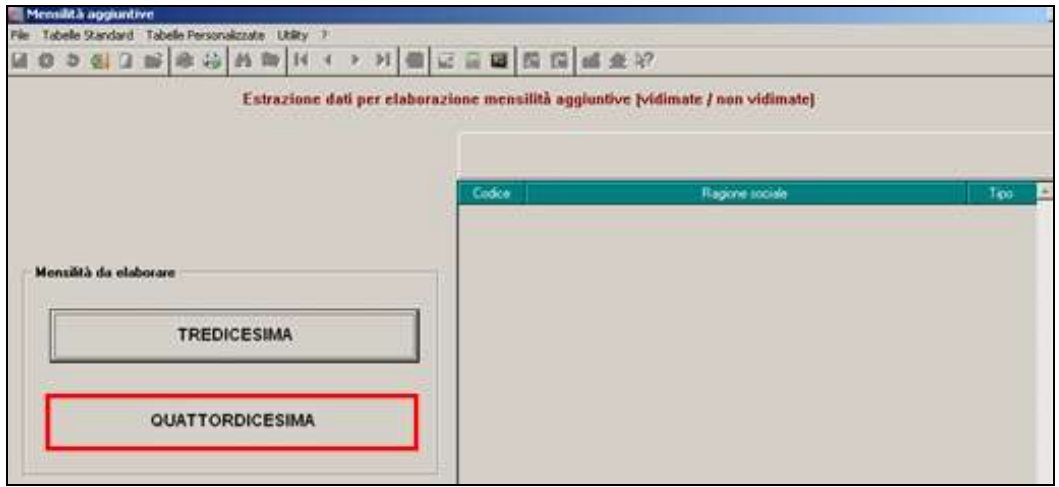

Dopo che a video è comparso l'elenco di tutte le ditte che prevedono la corresponsione della quattordicesima, nella colonna **tipo scrivere la lettera "C" se si vogliono i cedolini, "D" se si vuole la stampa della distinta senza il cedolino,** 

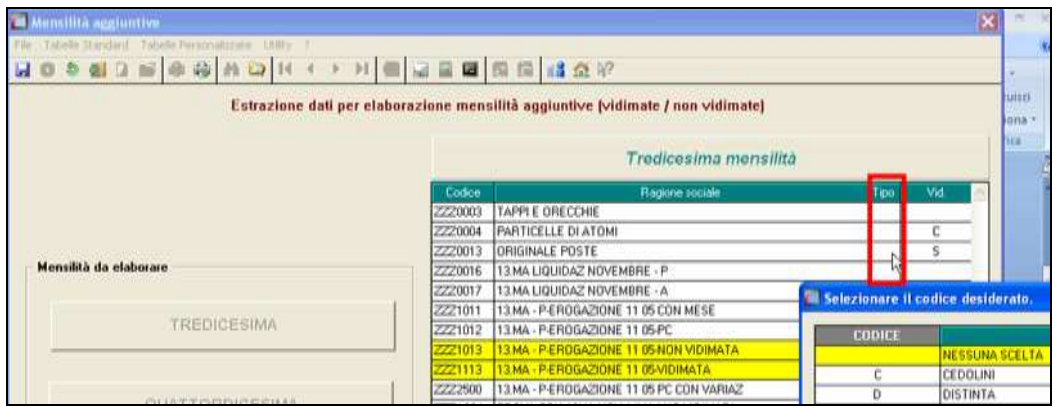

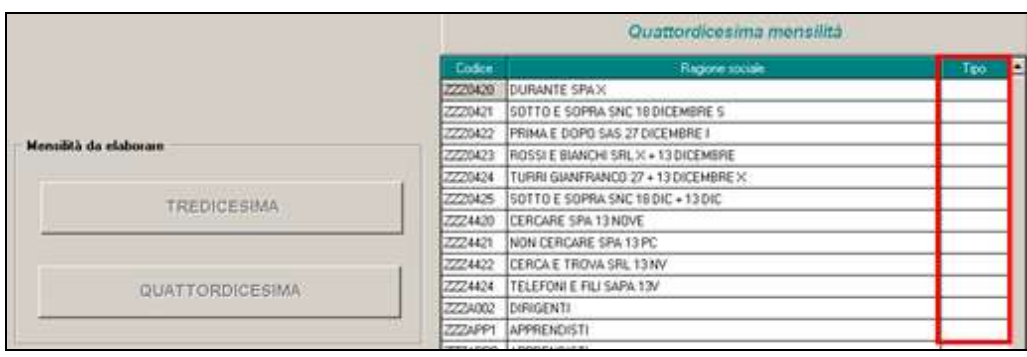

Nella distinta vengono evidenziati per ogni dipendente il numero dei ratei maturati, l'importo lordo e l'importo netto.

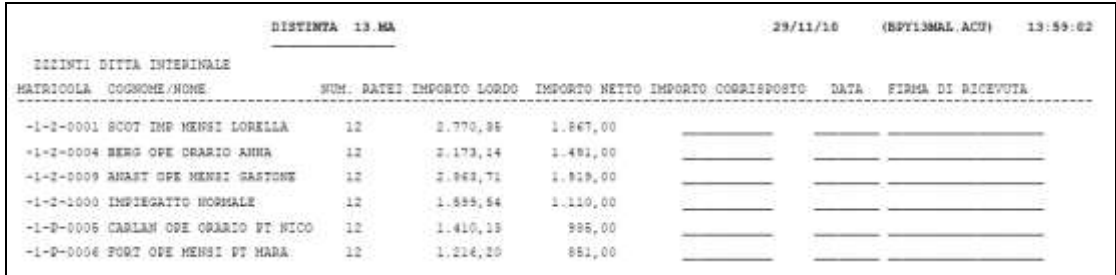

Le ditte a cui sono state eseguite le 14ma vengono evidenziate in giallo, questo per permettere all'Utente di vedere in qualsiasi momento le ditte già elaborate. Nel momento in cui si inseriscono i movimenti definitivi del mese, la "C" o la "D" vengono tolte, ma rimane il rigo giallo.

Per le ditte che non hanno nessuna modifica da fare è sufficiente fare clic sul conferma perché la ditta in automatico venga estratta per l'elaborazione con Pacchetto ditta

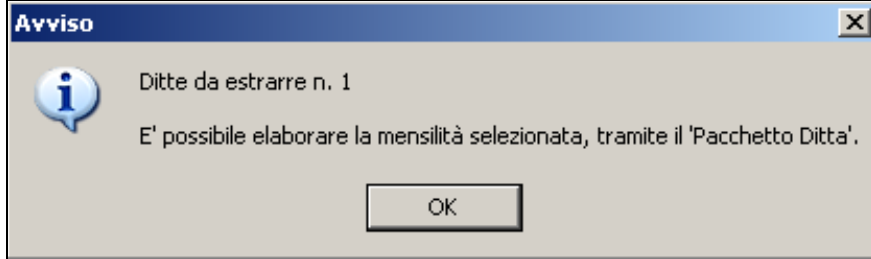

#### <span id="page-10-0"></span>**2.1.1 MODIFICA RATEI / IMPORTI PRECALCOLATI**

Nel caso in cui si debbano eseguire delle rettifiche o si vogliano verificare le elaborazione seguire i seguenti passi:

Posizionarsi sulla riga della ditta

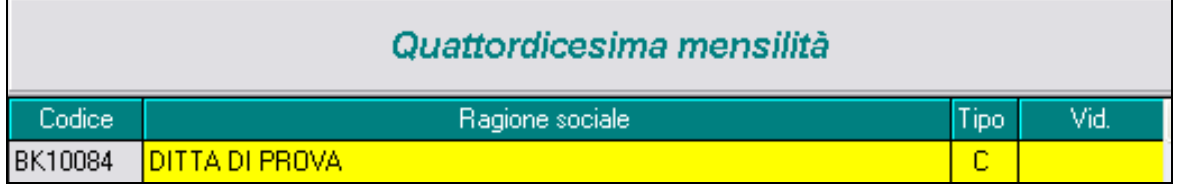

dopo aver cliccato "conferma" cliccare "dipendenti"

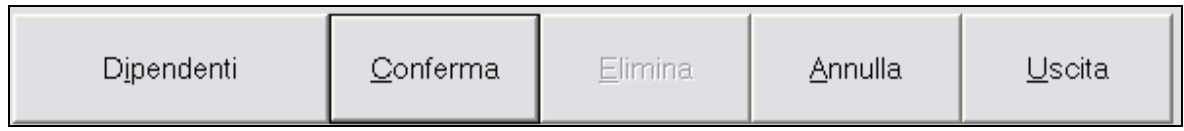

l'elenco dei dipendenti ha precompilato il rateo del mese; si può dunque variarlo, (es. cancellarlo per i cessati che non lo maturano o inserirlo per i nuovi assunti che lo maturano), indicare il numero ratei per un dato valore (seconda e terza colonna) o forzare un importo nella omonima colonna

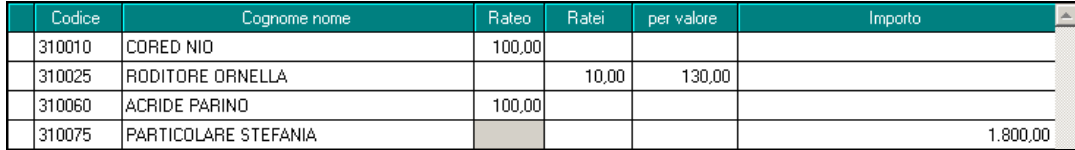

se devono essere modificati i ratei già maturati, dopo essersi posizionati nella riga del dipendente interessato, accedere ai ratei storici dipendente dall'apposita icona

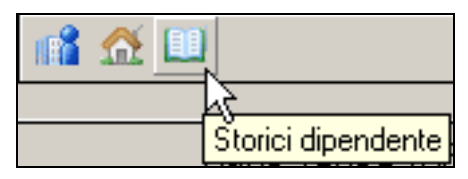

All' inserimento di numero ratei superiori a 12, esce messaggio non bloccante con indicato il numero rigo, per permettere l'indicazione di valori diversi.

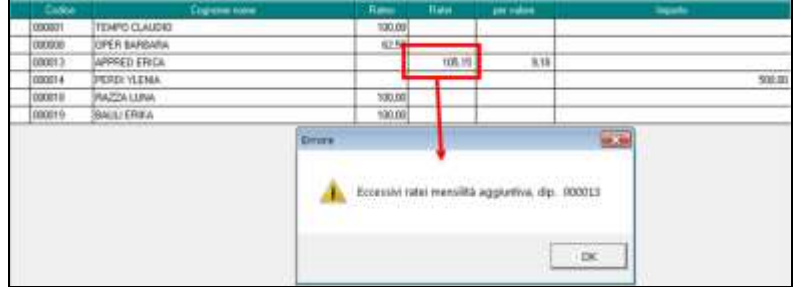

## <span id="page-11-0"></span>**2.1.2 VISUALIZZAZIONE IN ANTEPRIMA DEL CEDOLINO**

Per la visualizzazione in anteprima del cedolino cliccare i dipendenti interessati

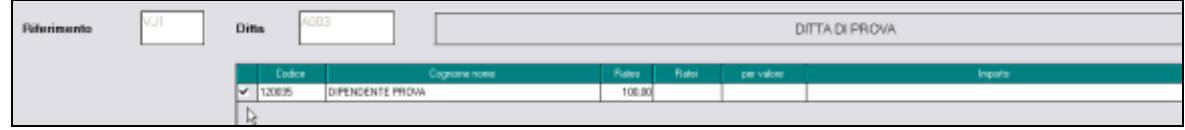

ed eseguire

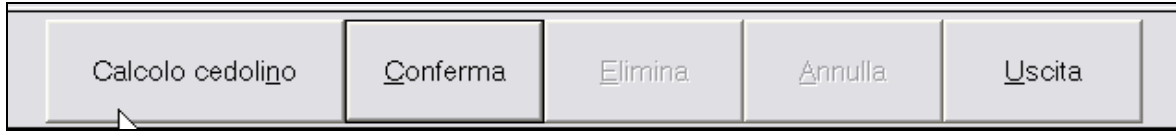

# <span id="page-11-1"></span>**2.2. ELABORAZIONE CON PACCHETTO DITTA**

Per elaborare accedere dalla funzione Pacchetto ditta :

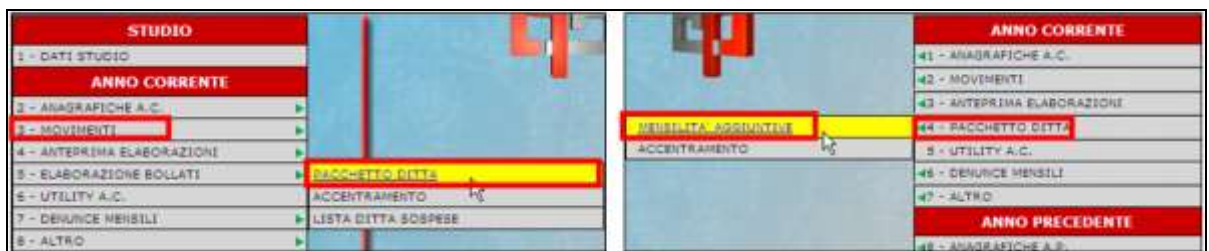

Se si eseguono le elaborazioni negli archivi di **sinistra**, posizionarsi nell'apposita videata

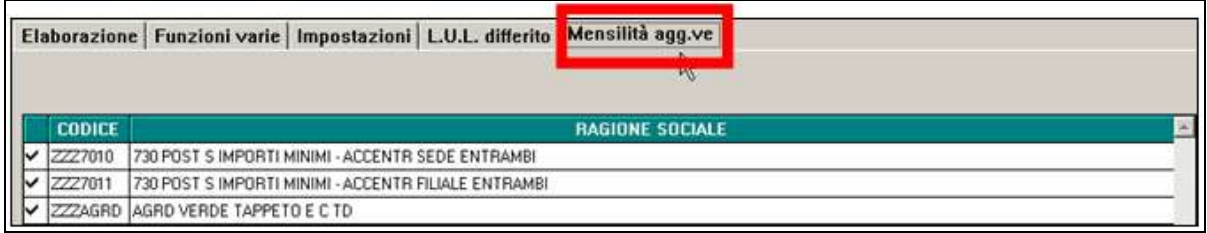

Se si eseguono le elaborazioni negli archivi di **destra**, si viene posizionati in automatico nella videata corretta

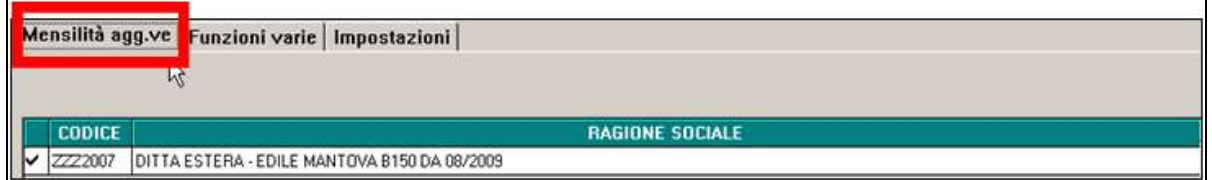

Cliccare sul tasto **Elabora**, riportato in calce alla videata

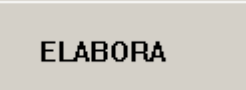

Procedere come di consueto (stampa, supporti magnetici...) e al termine delle operazioni utilizzare il tasto **Fine elaborazione** (che sostituisce il tasto "prepara mese successivo" presente nelle elaborazioni mensili delle paghe)

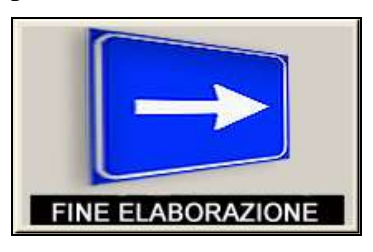

Se l'elaborazione è avvenuta nella parte destra, al termine verrà visualizzato apposito messaggio per avvertire che la procedura viene riavviata automaticamente

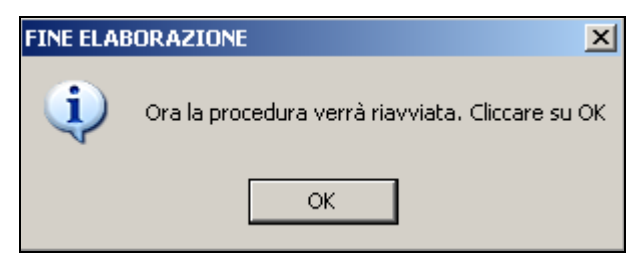

Con il pacchetto ditta delle quattordicesime si produrranno le seguenti stampe:

- Cedolini o distinta.
- In ogni caso non vengono effettuate le stampe dei cedolini: per i livelli CA/SA/TA/CO/SO/CCC, per le posizione I e Z e per gli operai dell'edilizia. Vengono stampati i cedolini in bianco per tutte le altre figure anche se a zero (esempio tipi rapporto G0/H0), salvo la presenza dell'opzione 26 nella 10 videata dell'anagrafica ditta).
- Distinta bancaria (se previsti verranno prodotti i relativi supporti magnetici).
- NON viene creato un F24 a parte per le quattordicesime salvo utilizzo apposita scelta in precedenza descritta 68) STORICIZZAZIONE VERSAMENTI PER 14ME. Ricordiamo che l'opzione "F" è da utilizzare solo per le 13^

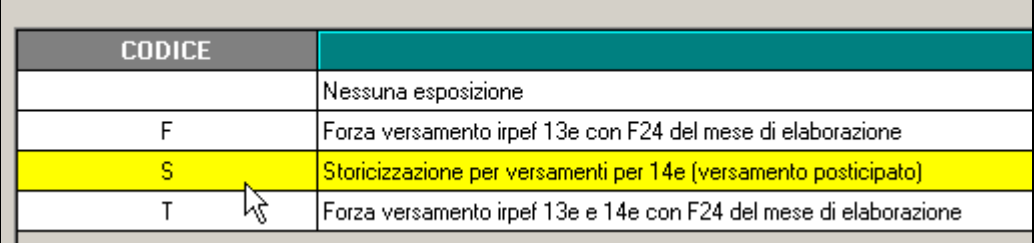

## <span id="page-13-0"></span>**2.3. MOVIMENTI DEFINITIVI DEL MESE**

Se si accede all'inserimento dei **movimenti definitivi** del mese, senza aver eseguito l'elaborazione con Pacchetto ditta delle 14me estratte, verrà visualizzato apposito messaggio

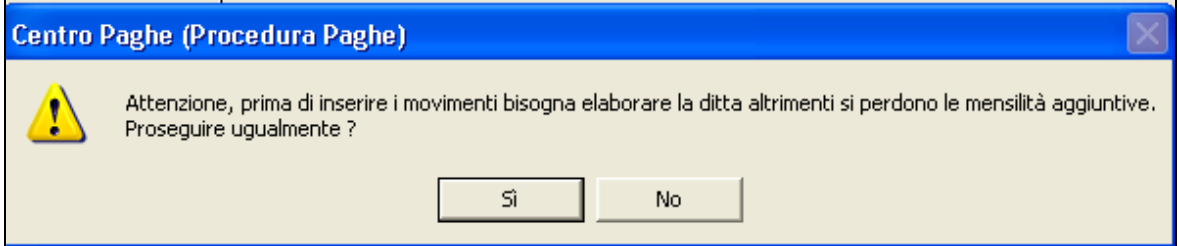

Cliccando SI la ditta non è più presente come da estrarre nel pacchetto ditta mensilità aggiuntive e **vengono persi gli importi di Acconto precedentemente salvati**

Cliccando NO si esce ed è necessario accedere a Pacchetto ditta per l'elaborazione della 14ma prima dell'inserimento delle paghe

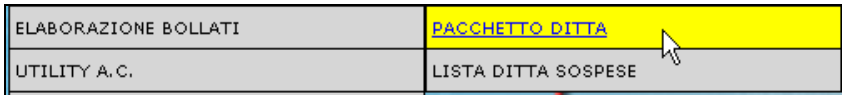

## <span id="page-13-1"></span>**2.4. RIFACIMENTI**

Se si devono rifare delle quattordicesime dopo l'elaborazione (bollatura) delle stesse, si deve rifare **tutta la ditta** prima delle paghe.

Dopo aver eseguito le variazioni necessarie e se non si è ancora entrati nei movimenti per l'inserimento del mese di giugno,

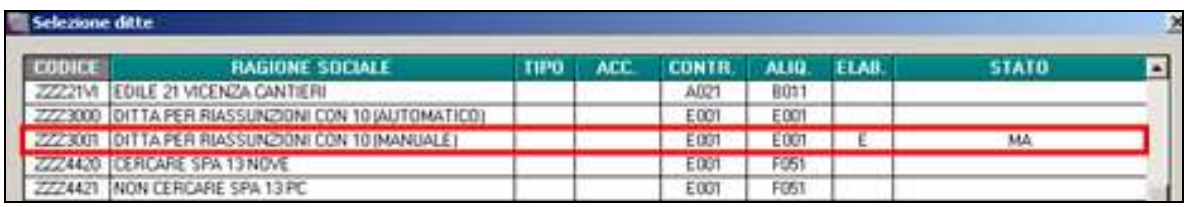

scrivere **la lettera R (rielaborazione) nel movimento ditta, campo Elaborazione** (togliere la S nel campo **Rifacimento** se non si vuole la dicitura nel cedolino).

# <span id="page-14-0"></span>**2.5. ACCENTRAMENTI**

Nel caso di accentramento, per avere il supporto corretto per i bonifici, *con la stessa trasmissione devono essere elaborate sia Sede che Filiale, altrimenti il supporto magnetico non esce /corretto.*

## <span id="page-14-1"></span>**2.5.1 VERIFICA ACCENTRAMENTO**

Viene riportato il messaggio in immagine all'interno del menù "MENSILITA' AGG.VE".

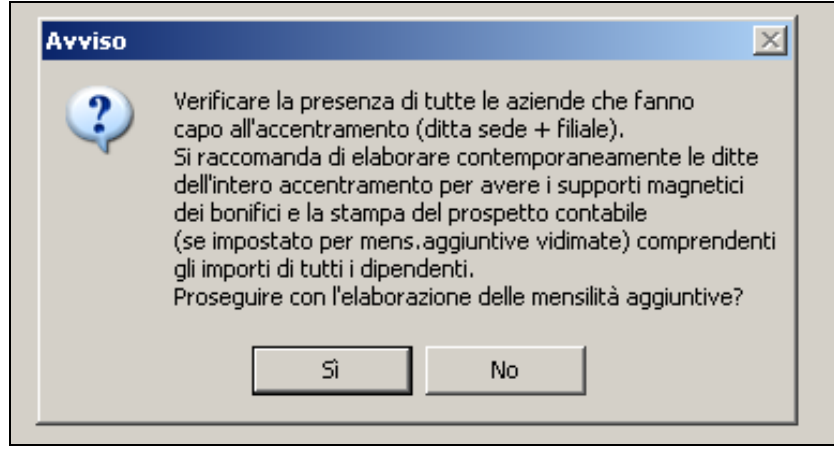

In particolare si precisa occorre elaborare tutte le ditte che fanno capo all'accentramento (SEDE + FILIALI) contestualmente in caso per le seguenti situazioni:

- produzione supporto magnetico per bonifici unico comprendenti sia ditte sede che filia- $\bullet$ li (vedasi apposite scelte "**C**" e "**S**" nell'apposito campo videata 7 ditta "SUPPORTO MAGNETICO BANCA"
- per le aziende che hanno la scelta in videata 10 della ditta 24)"13ma e 14ma VIDI-MATA" compilata con :**C** - *Elaborazione 13^ e 14^ vidimate + stampa prospetti contabili distinti :* vengono stampate le quattordicesime vidimate

## <span id="page-14-2"></span>**2.5.2 MODELLO F24**

**ATTENZIONE**: per le ditte con accentramento, può esserci il caso in cui alcune filiali elaborino la tredicesima ed altre no, non essendo in grado la procedura di capire queste casistiche, **verranno stampati gli F24 per ogni ditta elaborata (sede e filiale)** e **verrà stampato l'F24 dell'accentramento se lo stesso verrà chiuso**; visto quanto detto precedentemente però **è necessario che tutte le ditte dell'accentramento siano elaborate contemporaneamente e che l'accentramento sia chiuso per avere il modello F24 accentrato corretto**.

## <span id="page-15-0"></span>**2.6. TASSAZIONE IRPEF**

### <span id="page-15-1"></span>**2.6.1 ALTERAZIONE ALIQUOTA IRPEF**

Se in anagrafica dipendente nella sezione forzature è stata compilata la casella aliquota irpef, questa viene applicata.

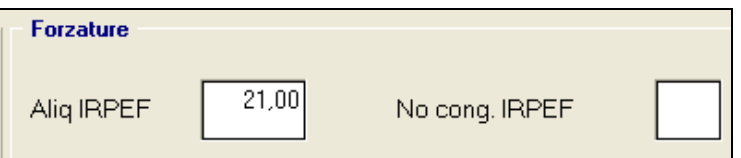

#### <span id="page-15-2"></span>**2.6.2 ESPOSIZIONE IRPEF SU CEDOLINO**

L'esposizione dell'imponibile IRPEF avviene nel cedolino nella seguente maniera:

L'importo della voce "404 – "QUATTORDICESIMA MENSILITA'", al netto dei contributi previdenziali, viene esposto nel cedolino paga in corrispondenza del campo "IMP.LE TASSAZ.SEPARATA". Su tale importo, vengono applicati gli scaglioni IR-PEF (salvo compilazione dell'alterazione aliquota) **senza calcolo delle detrazioni**.

**ATTENZIONE:** l'importo erogato con la quattordicesima, anche se esposto con denominazione "Tassazione separata" risulta essere imponibile IRPEF normale a tutti gli effetti.

L'IRPEF calcolata sulla quattordicesima mensilità viene esposta nel campo "TRATT.TASSAZ.SEPARATA""

In caso di inserimento di voci paga aggiuntive, gli importi vengono evidenziati nei normali campi. Anche per queste somme, dopo aver detratto i relativi contributi previdenziali a carico dipendente, viene calcolata l'IRPEF a debito per il dipendente secondo gli scaglioni d'imposta (salvo compilazione dell'alterazione aliquota), **senza il calcolo delle detrazioni** che verranno determinate nel momento in cui si effettuano le operazioni di conguaglio.

I campi "TRATTENUTA IRPEF LORDA" e "TRATTENUTA IRPEF NETTA" espongono l'IRPEF totale, quindi sia quella calcolata sull'imponibile a tassazione separata (quattordicesima) sia quella calcolata sulle voci aggiuntive inserite.

Di seguito si riporta un esempio

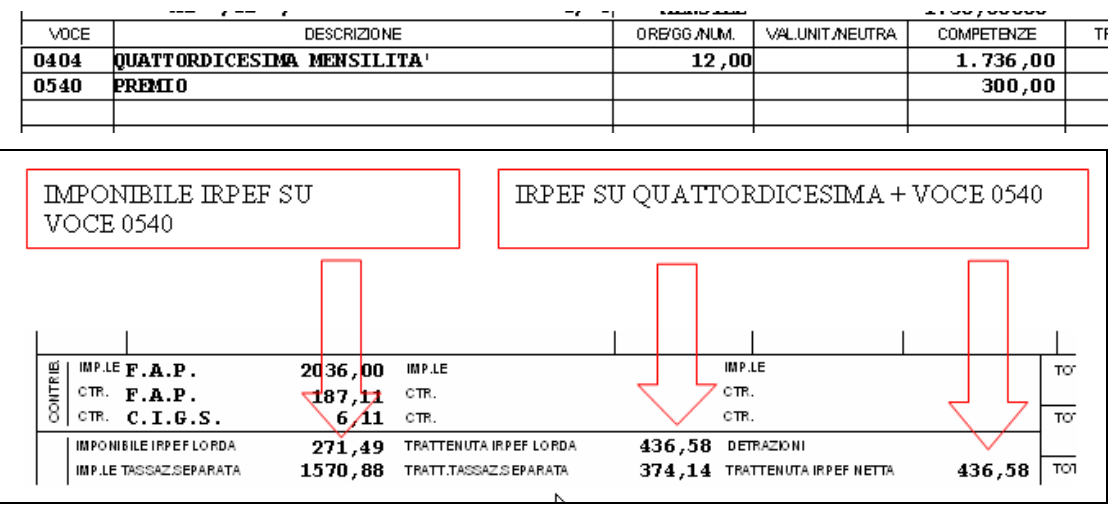

## <span id="page-16-0"></span>**2.6.3 ALTERAZIONE ESPOSIZIONE**

Per rispondere ad alcune esigenze espositive (e solo espositive, il calcolo non cambia) su cedolino dell'imponibile e dell'imposta relative alle mensilità aggiuntive, premi ed altre voci similari, è stata creata una casella di impostazione a livello studio che permette di "accorpare" tali dati all'Irpef principale.

Nella modalità standard, in presenza di voci quali Quattordicesima, Premio Aziendale e similari (vedi esempio sotto)

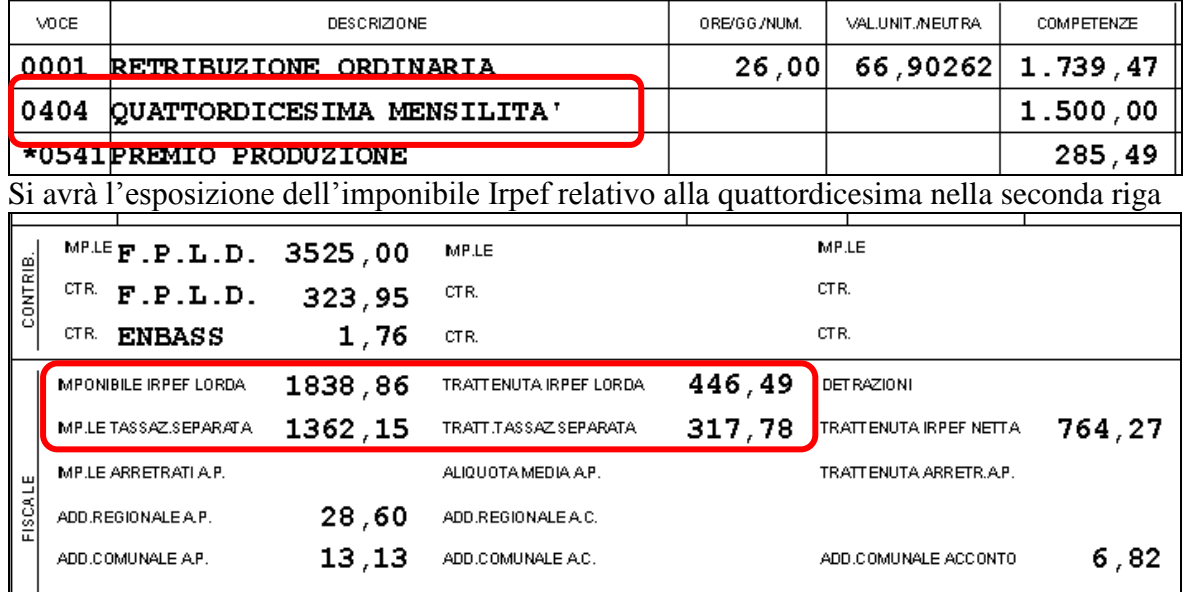

(l'imponibile è suddiviso, l'imposta è un "di cui" dell'imposta totale)

## Se in DATI STUDIO → 5° tab ALTERAZIONI, al punto 34 si indica "S"

|                                               | Elimina riga          | 31) Preselezione LSA in scelta dipendenti<br>33) Abilita 13^ a PC per invio fatturazione.<br>34) Riporto somma tassazione. | 32) No accorpamento voce 6501, crt. dip. lavoro dom. | s |          |                        |         |        |  |
|-----------------------------------------------|-----------------------|----------------------------------------------------------------------------------------------------|------------------------------------------------------|---|----------|------------------------|---------|--------|--|
|                                               |                       |                                                                                                    |                                                      |   | Conferma | Elimina                | Annulla | Uscita |  |
| L'esposizione su cedolino in questo caso sarà |                       |                                                                                                    |                                                      |   |          |                        |         |        |  |
|                                               | MPLE F.P.L.D. 3525,00 |                                                                                                    | MP.LE                                                |   |          | MP.LE                  |         |        |  |
| CONTRIB.                                      | $CTR$ $F.P.L.D.$      | 323,95                                                                                                    | CTR.                                                 |   |          | CTR.                   |         |        |  |
|                                               | <b>SIN LINDADD</b>    | 1,10                                                                                                    | <b>UTK</b>                                           |   |          |                        | CTR.    |        |  |
|                                               | MPONIBILE IRPEF LORDA | 3201,01                                                                                                    | TRATTENUTA IRPEF LORDA                               |   | 764,27   | DET RAZIONI            |         |        |  |
|                                               | MP.LE TASSAZ.SEPARATA |                                                                                                    | TRATT.TASSAZ.SEPARATA                                |   |          | TRATTENUTA IRPEF NETTA |         | 764,27 |  |
|                                               | MP.LE ARRETRATI A.P.  |                                                                                                    | ALIQUOTA MEDIA A.P.                                  |   |          | TRATTENUTA ARRETR.A.P. |         |        |  |
| FISCALE                                       | ADD.REGIONALE A.P.    | 28,60                                                                                                    | ADD.REGIONALE A.C.                                   |   |          |                        |         |        |  |
|                                               | ADD.COMUNALE A.P.     | 13,13                                                                                                    | ADD.COMUNALE A.C.                                    |   |          | ADD.COMUNALE ACCONTO   |         | 6,82   |  |

Dove imponibile ed imposta di quattordicesima sono ricompresi nella riga principale

# <span id="page-17-0"></span>**2.7. TRIBUTI**

Si fa presente che il trattamento fiscale ed emissione del modello F24 viene eseguito solo per le somme soggette alla normale tassazione (1001 e 1004) mentre le somme assoggettate a diversa tassazione (come ad esempio detassate con tributo 1053 o arretrate con tributo 1002), devono essere imputate solo nella normale mensilità (giugno) o gestite manualmente dall'Utente.

# <span id="page-17-1"></span>**2.8. MODELLO F24**

Di regola per le aziende con versamento IRPEF posticipato viene prodotta un'unica delega F24 con periodo di versamento "07" contenente il tributo 1001 sia delle quattordicesime che del cedolino di giugno.

Per avere la stampa del modello F24 relativo al solo versamento dei tributi della quattordicesima (separato rispetto al modello F24 della elaborazione delle paghe di giugno), è necessario inserire **opzione S** in corrispondenza della scelta 68) ALTERAZIONE VERSA-MENTO F24 PER IRPEF …. nella videata 10 dell'anagrafica azienda:

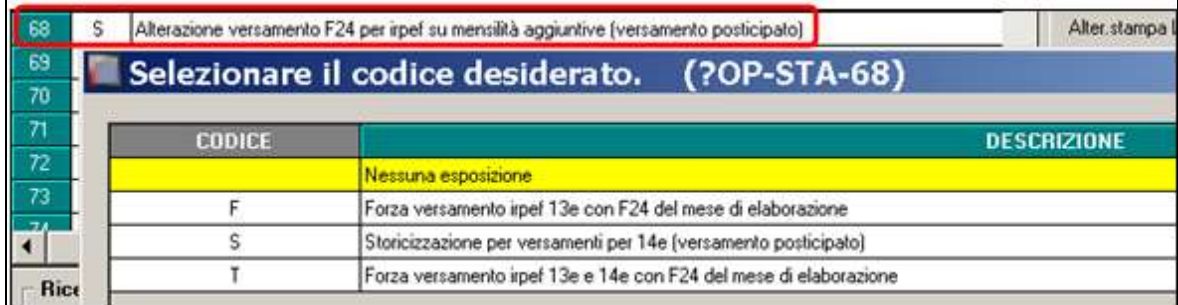

Per compilare in maniera massiva il campo si utilizza come di consueto la scelta 29) opzione stampa ditta - presente in Utility anno corrente - aggiorna.

L'opzione produce il doppio versamento (F24 per quattordicesime e F24 per paghe di giugno) **unicamente per le aziende con versamento POSTICIPATO, come di seguito evidenziato: (Opzione F da utilizzare solo per 13^)**

*QUATTORDICESIME*: viene prodotto modello F24 contenente unicamente codice 1001 relativo alle quattordicesime stesse. Il mese esposto è "0006" per il versamento con scadenza 16/07: (anno di riferimento viene compilato in base all'anno di elaborazione)

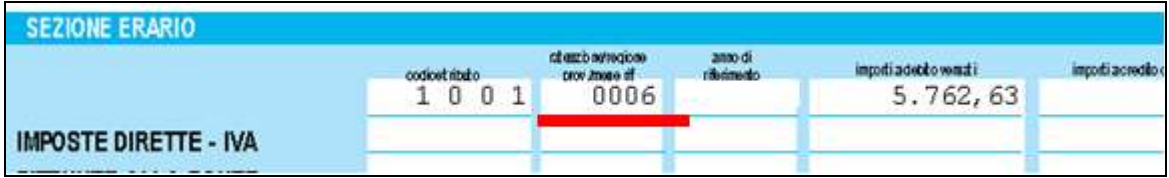

*CEDOLINO GIUGNO*: l'elaborazione della mensilità di giugno comporta la storicizzazione dei versamenti con un doppio rigo (videata 9 ditta – IRPEF – parte di destra "LU-GLIO"):

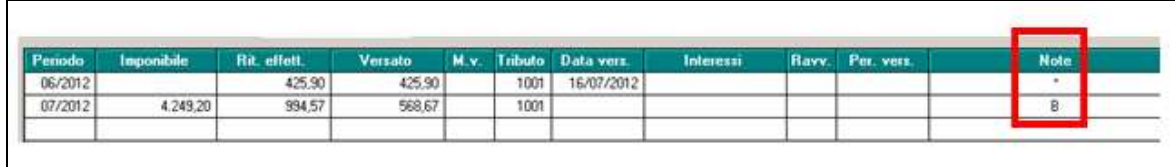

L'F24 contenente i tributi del cedolino di giugno (con scorporato da 1001 della quattordicesima) verrà emesso con mese "0007" per il relativo versamento con scadenza 16/08: (anno di riferimento viene compilato in base all'anno di elaborazione)

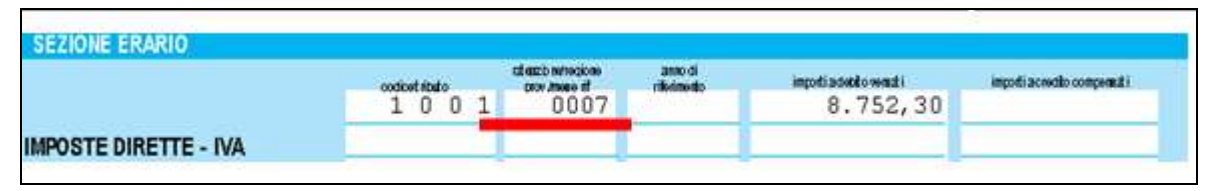

Per produrre il supporto magnetico dell' F24 relativo alle quattordicesime occorre come di consueto accedere alla funzione "utility anno corrente –  $F24 - 01$ ) supporto magnetico" e utilizzare filtro di visualizzazione "14" per visualizzare le deleghe relative alla quattordicesima mensilità (indicare anno di riferimento):

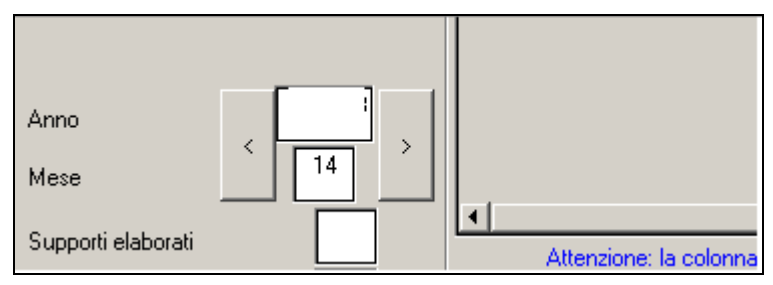

In caso di accentramento, nel pacchetto della sede si trovano i PDF dei due F24 (quello della ditta e quello dell'accentramento) e viene generato il flusso F24 complessivo relativo alla sede ed a tutte le filiali per le successive fasi di gestione.

**ATTENZIONE**: per le ditte con accentramento, può esserci il caso in cui alcune filiali elaborino la tredicesima ed altre no, non essendo in grado la procedura di capire queste casistiche, **verranno stampati gli F24 per ogni ditta elaborata (sede e filiale)** e **verrà stampato l'F24 dell'accentramento se lo stesso verrà chiuso**; visto quanto detto precedentemente però **è necessario che tutte le ditte dell'accentramento siano elaborate contemporaneamente e che l'accentramento sia chiuso per avere il modello F24 accentrato corretto**.

Per avere invece la stampa del modello F24 con la somma dei tributi 1001 relativi al mese di versamento (giugno) più l'irpef della 14° è necessario inserire **opzione T** in corrispondenza della scelta 68) ALTERAZIONE VERSAMENTO F24 PER IRPEF …. nella videata 10 dell'anagrafica azienda:

L'opzione permette, per le sole aziende con versamento **IRPEF posticipato** con l'elaborazione delle paghe del mese di elaborazione (giugno o dicembre) di avere un F24 con il quale sarà possibile pagare entro il 16 del mese successivo un importo di 1001 pari alla somma dell'irpef della 13/14^ e dell'irpef del mese di novembre per le 13° e maggio per le 14°.

In pratica:

- 16/01 versamento irpef mese di novembre + irpef tredicesima
- 16/07 versamento irpef mese di maggio + irpef quattordicesima

**ATTENZIONE: In caso di 14^ vidimata la nuova opzione può essere impostata anche se la 14^ è già stata elaborata prima delle paghe di giugno, mentre in caso di 14^ non**  **vidimata sarà possibile utilizzare la nuova scelta solo se la mensilità aggiuntiva non è ancora stata elaborata.**

# <span id="page-19-0"></span>**2.9. GESTIONE STAMPA E CEDOLINO**

## <span id="page-19-1"></span>**2.9.1 ESPOSIZIONE PERIODO DI LIQUIDAZIONE**

Nel periodo di liquidazione viene riportata la dicitura generica *MENS.AGG*. (con anno di riferimento), in virtù del fatto che alcuni contratti non prevedono la dicitura 14ma, ma altra equipollente

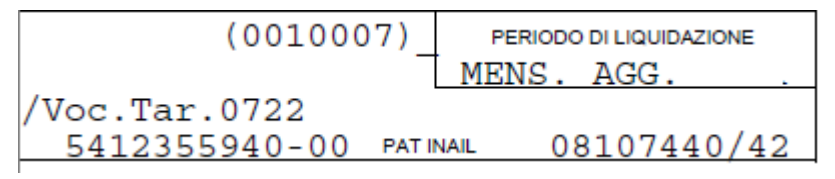

In presenza di scelta stampa libro unico su un foglio (opzioni 1 e 3), il cedolino della quattordicesima viene sempre stampato su cedolino "normale".

## <span id="page-19-2"></span>**2.9.2 ARCHIVIAZIONE PDF**

Al momento dell'elaborazione della quattordicesima in gestione PDF viene salvata "altra mensilità" come da immagine

□ XZ10234- $\ominus$  72012  $\Box$  Altra mensilità (1)

# <span id="page-19-3"></span>**2.10. MESE DI GIUGNO**

Una volta eseguito il pacchetto ditta della quattordicesima, viene memorizzato per singolo dipendente l'importo netto risultante dalla quattordicesima, tali importi saranno visibili nel movimento e nel cedolino con la voce 0413

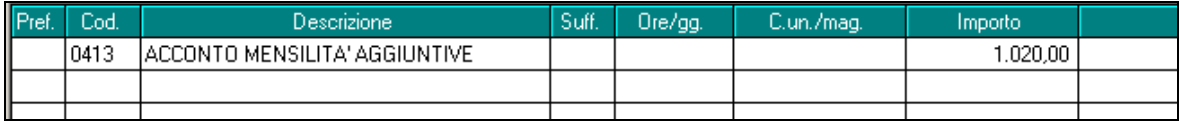

Eventuali modifiche agli importi devono essere fatte nei Movimenti di giugno, utilizzando il codice voce 0413 (ACCONTO MENSILITA' AGGIUNTIVE); nel caso si intenda azzerare gli stessi, si deve scrivere solo il codice, senza importo.

In caso di opzione 68 valorizzata con T o S nel movimento del mese comparirà la voce di *0899 Irpef su mensilità aggiuntiva* per permettere lo storno dell'importo dal versamento del mese. **La voce non compare in cedolino ma solo nel movimento.**

# <span id="page-20-0"></span>**2.11. VISUALIZZAZIONE ACCONTI**

La memorizzazione e visualizzazione della voce di acconto 0413 sono automatiche, pertanto le voci sono visibili nel movimento di giugno del dipendente, ma per la visualizzazione di tutti gli acconti è presente un'utility in:

Utility a.c. → Controllo archivi → 21) Visualizzazione / eliminazione dati mensilità **aggiuntive.**

Per i dettagli si rimanda all'help presente nella videata.

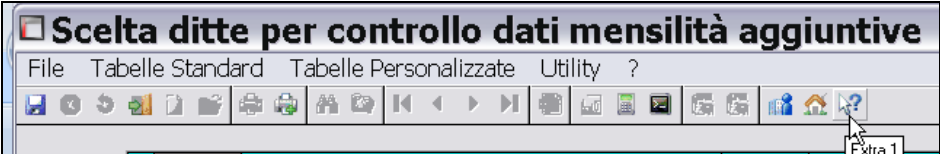